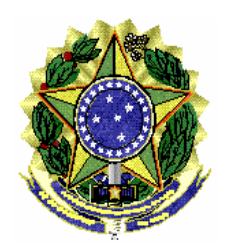

ASSESSORIA DE PESQUISA E ANÁLISE – **ASSPA/PGR**

MI 003/ASSPA/PGR Brasília/DF, 14 de outubro de 2010.

**Memorando de Instrução - MI 003 - ASSPA/PGR Versão 3.1**

**Ementa: Sigilo bancário.** Validador Bancário MPF. Manual do Usuário.

## Excelentíssimo Senhor Procurador-Geral da República, **Dr. ROBERTO MONTEIRO GURGEL SANTOS:**

Considerando que esta Assessoria de Pesquisa e Análise – ASSPA/PGR, criada em 1º de setembro de 2006, tem a missão precípua, entre outras, de "realizar o processamento e a análise de dados obtidos por meio de decisão judicial ou por intermédio de banco de dados de acesso público", consoante o inciso III, do art. 11 do Regimento Interno do Ministério Público Federal, cumpre-nos divulgar as seguintes instruções específicas acerca da forma de validação dos dados bancários, a ser observada pelas instituições financeiras para os afastamentos de sigilo bancário originários do MPF:

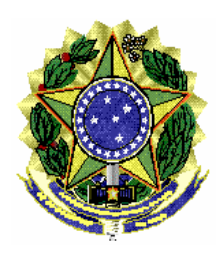

# 1. **Introdução**

O objetivo desse documento é ajudar o usuário do aplicativo Validador Bancário SIMBA fornecendo um passo a passo para instalar e utilizar o programa.

# 2. **Requisitos**

Sistema Operacional: Família Windows

Java Runtime Environment 6 ou superior , Adobe Acrobat Reader

Acesso à internet.

Observação: Se estiver utilizando o Windows 7, será necessário utilizar privilégios de administrador. Procure o ícone "Transmissor Bancário SIMBA" no menu de programas e ao invés de abrir normalmente o programa, clique com o botão direito e selecione a opção "Propriedades". Selecione a aba "Compatibilidade" e marque a opção "Executar este programa como administrador".

# 3. **Instalação**

**3.1** – Baixar o aplicativo Validador Bancário MPF no site [http://asspaweb.pgr.mpf.gov.br](http://asspaweb.pgr.mpf.gov.br/) **3.2** – Executar a instalação seguindo os passos do *wizard*[.](http://asspaweb.pgr.mpf.gov.br/)

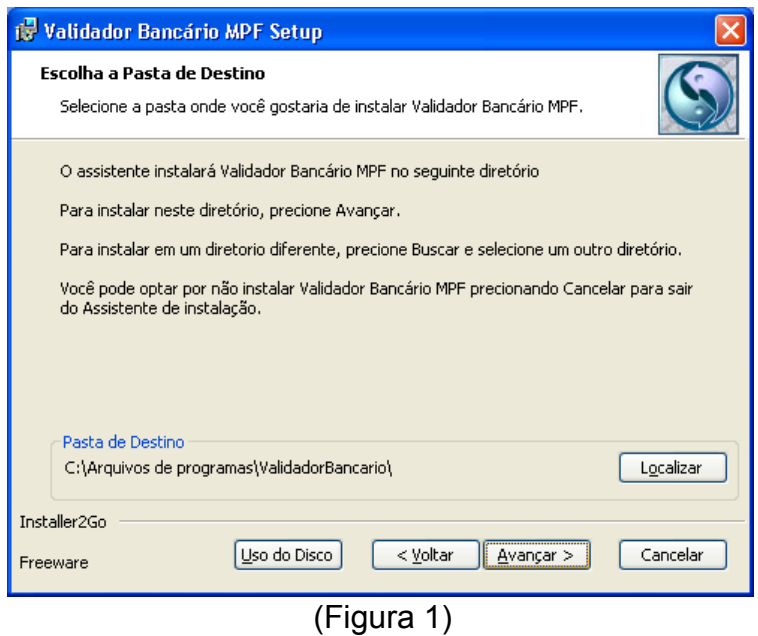

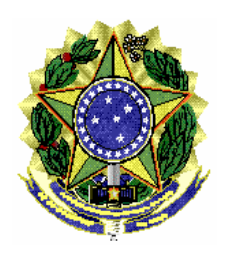

# 4. **Utilização**

## **4.1 – Iniciar Aplicativo**

Usar o atalho Validador Bancário, gerado no menu iniciar/Programas/Validador Bancário SIMBA do ambiente do usuário.

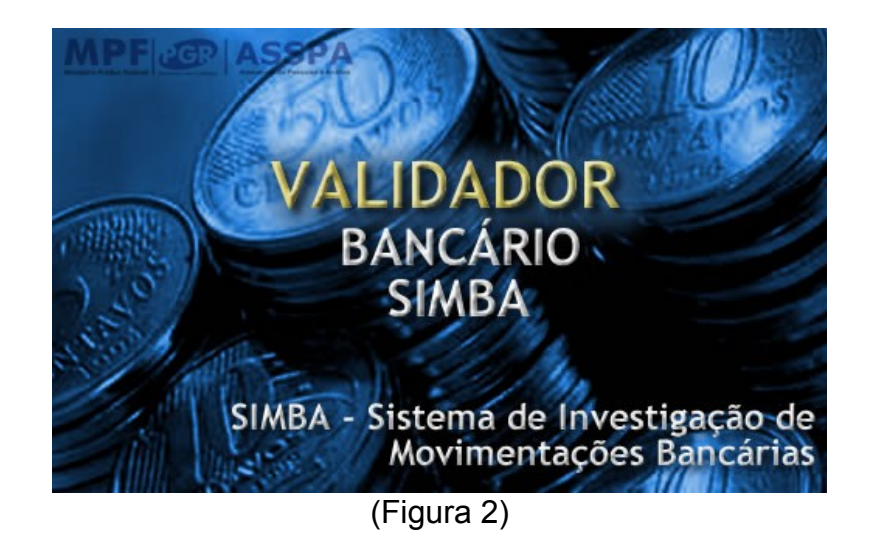

# **4.2 – Informar configurações de acesso à Internet (Proxy)**

Informar os dados de configuração de proxy usado para acesso à internet.

Este procedimento será necessário somente no primeiro acesso. A configuração poderá ser alterada na tela de ajuda do aplicativo.

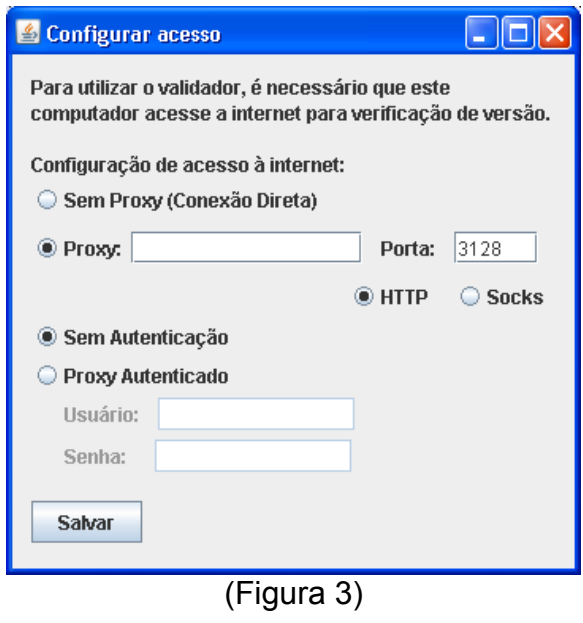

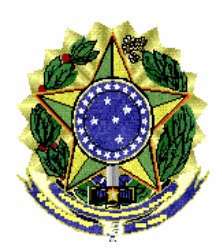

# **4.3 – Passo 1 – Identificação do Atendimento**

Informe o computador para onde serão transmitidos os dados, bem como o número do caso (somente números) com o dígito verificador (DV), todos obtidos no ofício judicial ou no comunicado do Banco Central, apresentado no formato 999-SIGLA-999999-99. Clique no botão CADASTRAR para informar os demais dados.

**Atenção!** As instituições financeiras que receberem casos do MPF sem o nome do computador e o dígito verificador, exemplo ASSPA#000234, devem selecionar o computador **001-MPF** e clicar no botão **"DV?"** para obter o dígito verificador.

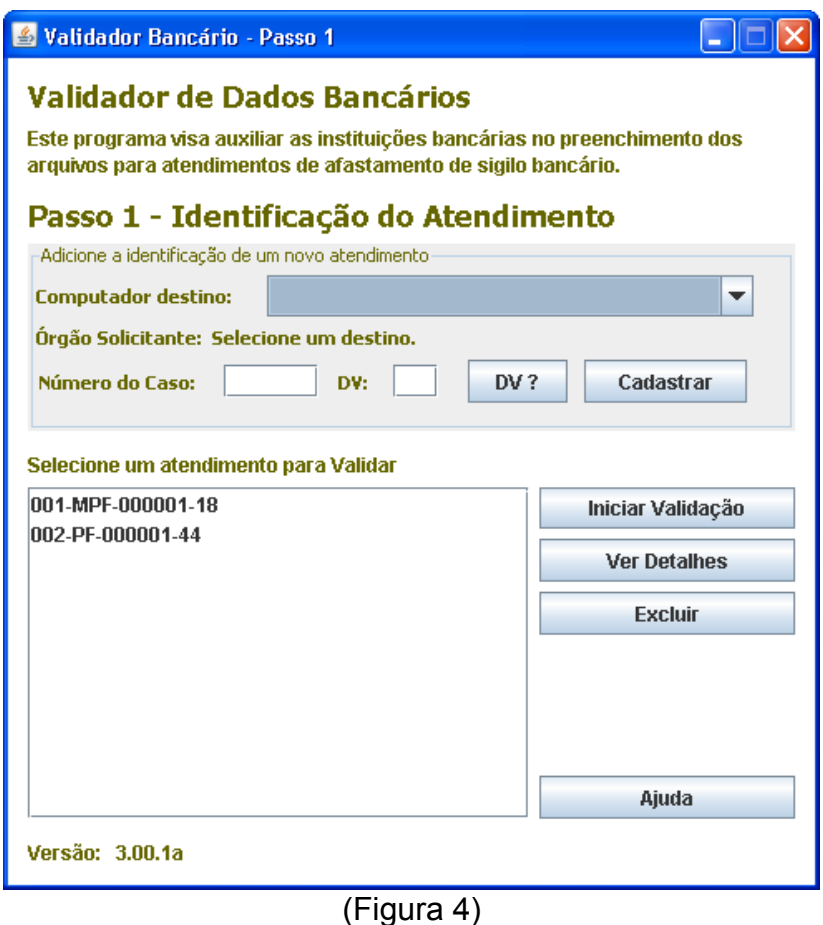

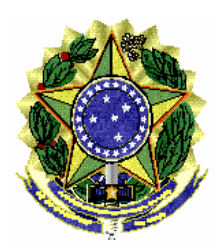

# **4.3.1 – Instituição Financeira**

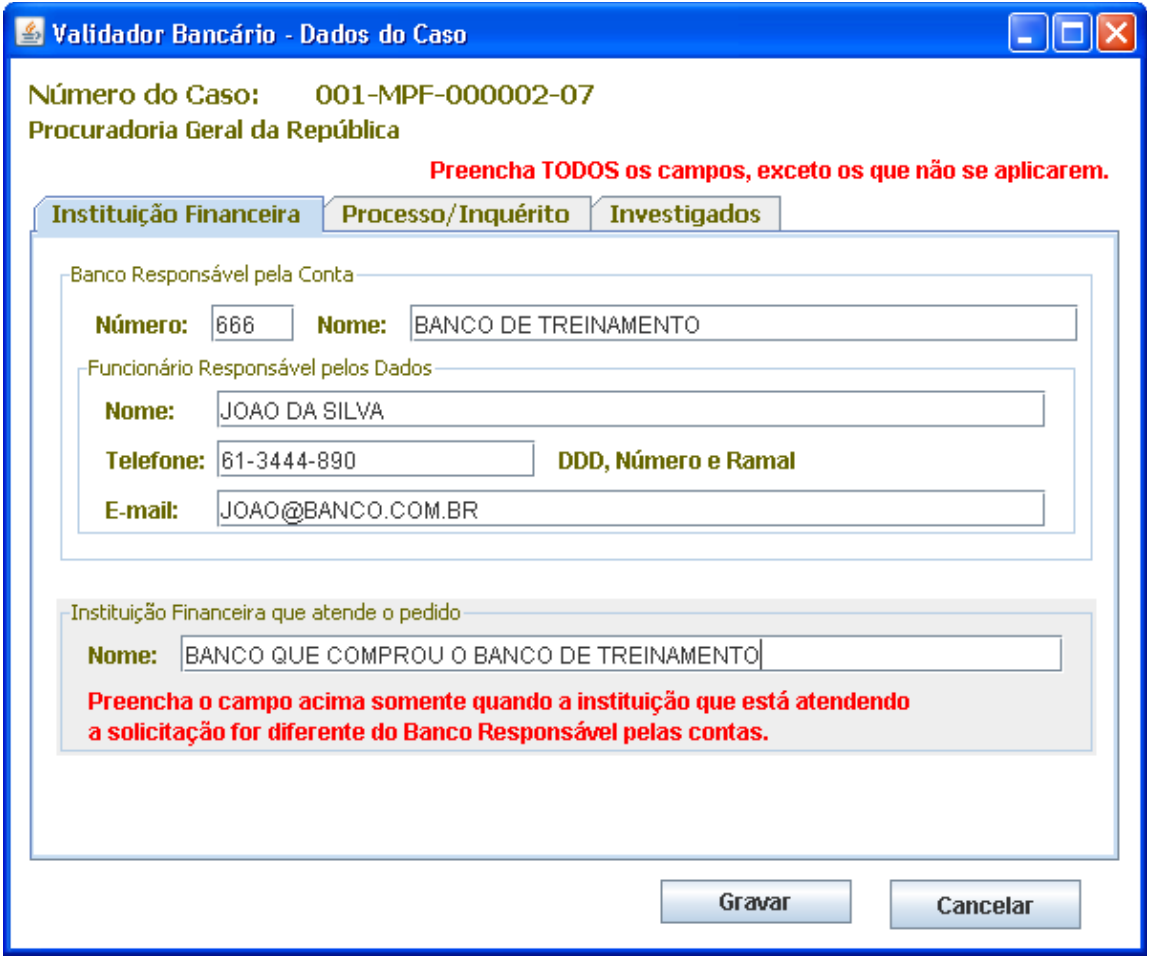

(Figura 5)

a) Nome e Número do Banco Responsável pela Conta: é o banco onde existe conta do investigado no período de afastamento.

b) Nome, telefone e e-mail do Funcionário Responsável pelos Dados: Funcionário que gerou os arquivos com os dados bancários. Pessoa de contato no banco caso o Ministério Público Federal precise sanar dúvidas.

c) Instituição Financeira que atende o pedido: Preencher quando a Instituição que está atendendo a solicitação judicial for diferente daquela que mantém a conta. Por exemplo, Banco A comprou Banco B e a pessoa investigada possui contas no Banco B, porém é o Banco A quem está respondendo o atendimento.

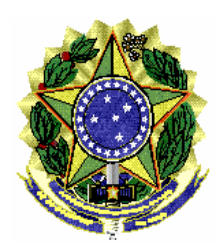

# **4.3.2 – Instituição Financeira**

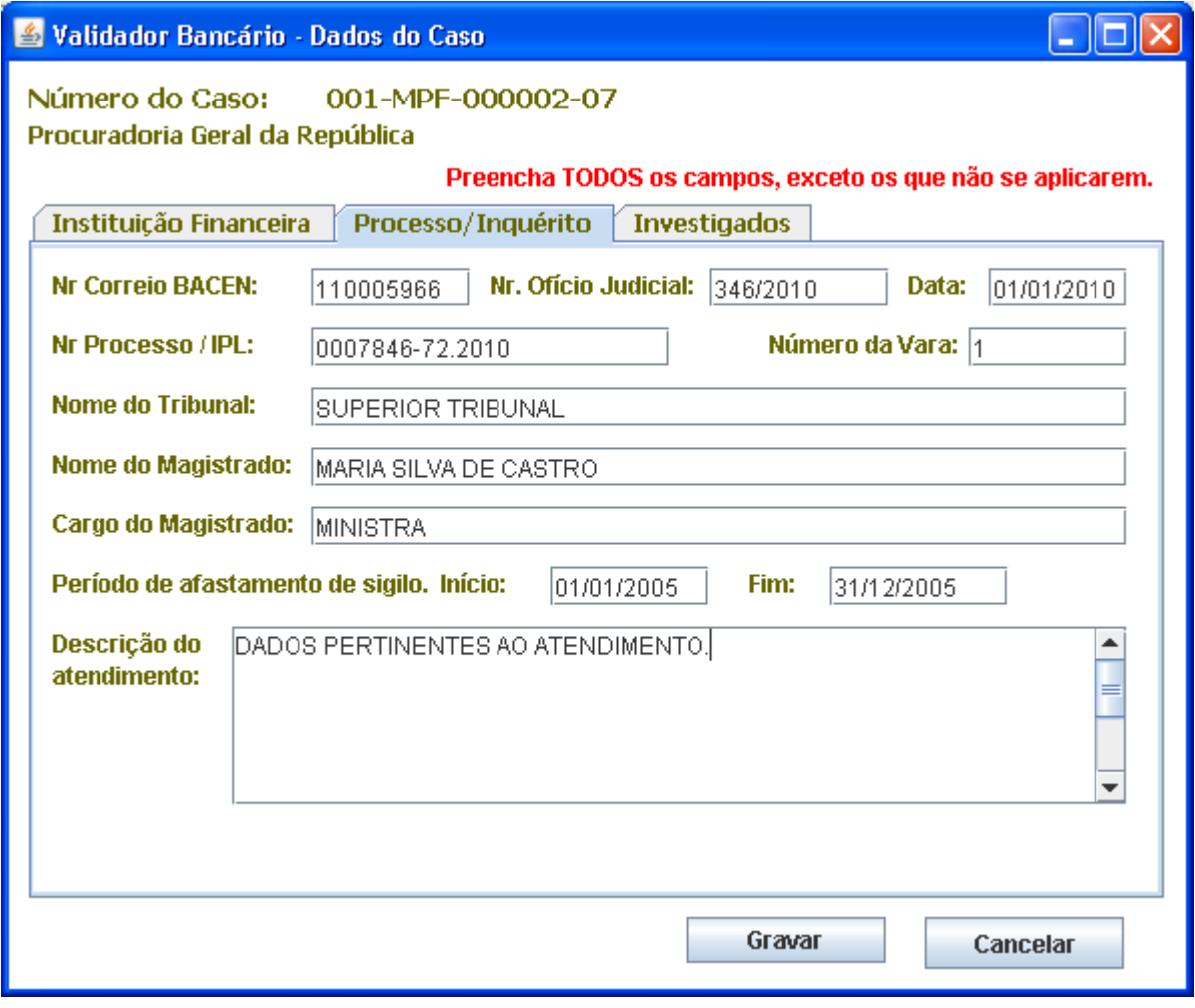

(Figura 6)

a) Nr. Correio BACEN: é o número da solicitação enviada eletronicamente pelo Banco Central (nos casos que se aplicar)

b) Nr. Ofício Judicial e Data: É o número e a data do oficio da autoridade judicial determinando o afastamento do sigilo.

c) Número do Processo: É o número do processo judicial que consta no oficio judicial.

d) Número da Vara, Nome do Tribunal, Nome do Magistrado, Cargo do Magistrado conforme ofício judicial.

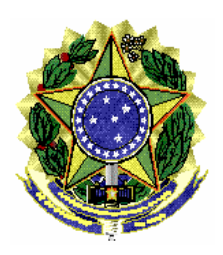

e) Período de afastamento de sigilo. Informar data inicial e final de afastamento de sigilo bancário conforme ofício judicial.

f) Descrição do Atendimento: Campo livre para uso do banco caso queira fornecer algum detalhe a mais sobre o atendimento.

## **4.3.3 – Investigados**

Nesta tela devem ser cadastrados os investigados, conforme ordem judicial.

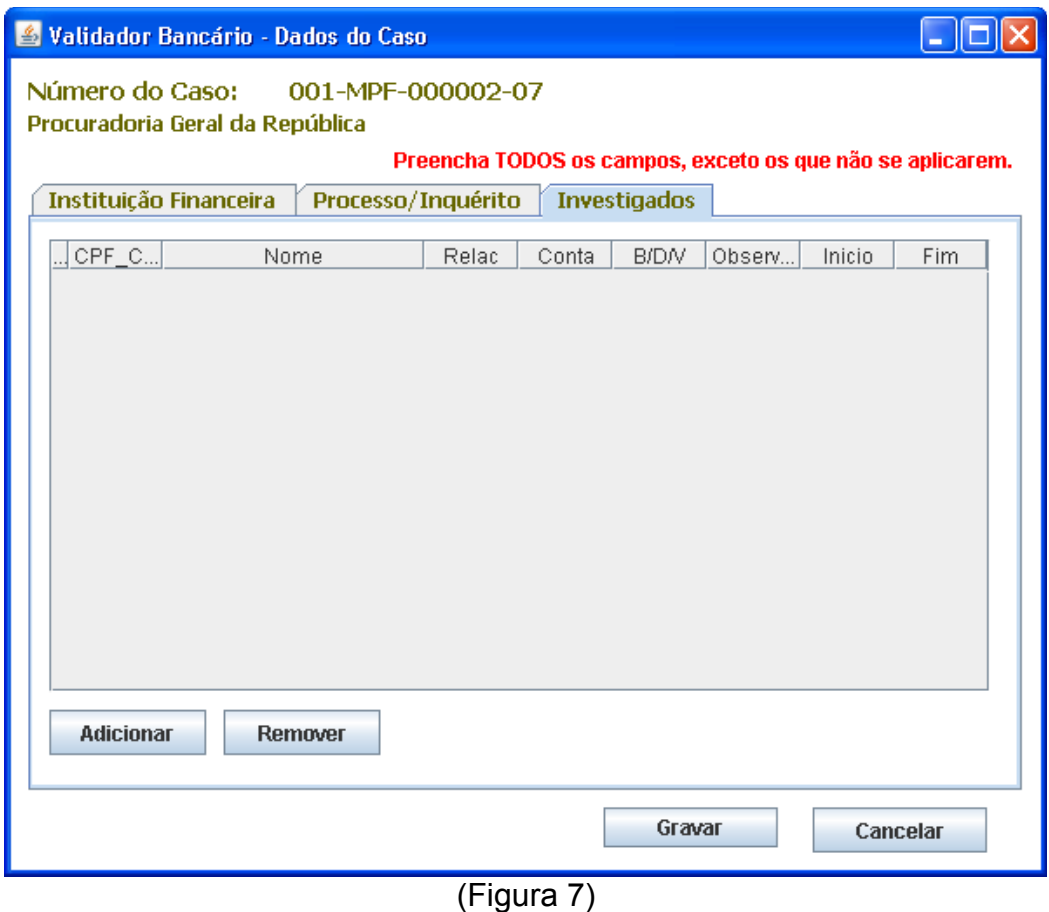

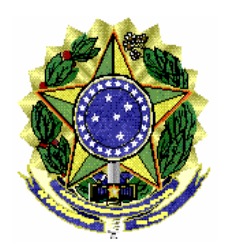

#### ASSESSORIA DE PESQUISA E ANÁLISE – **ASSPA/PGR**

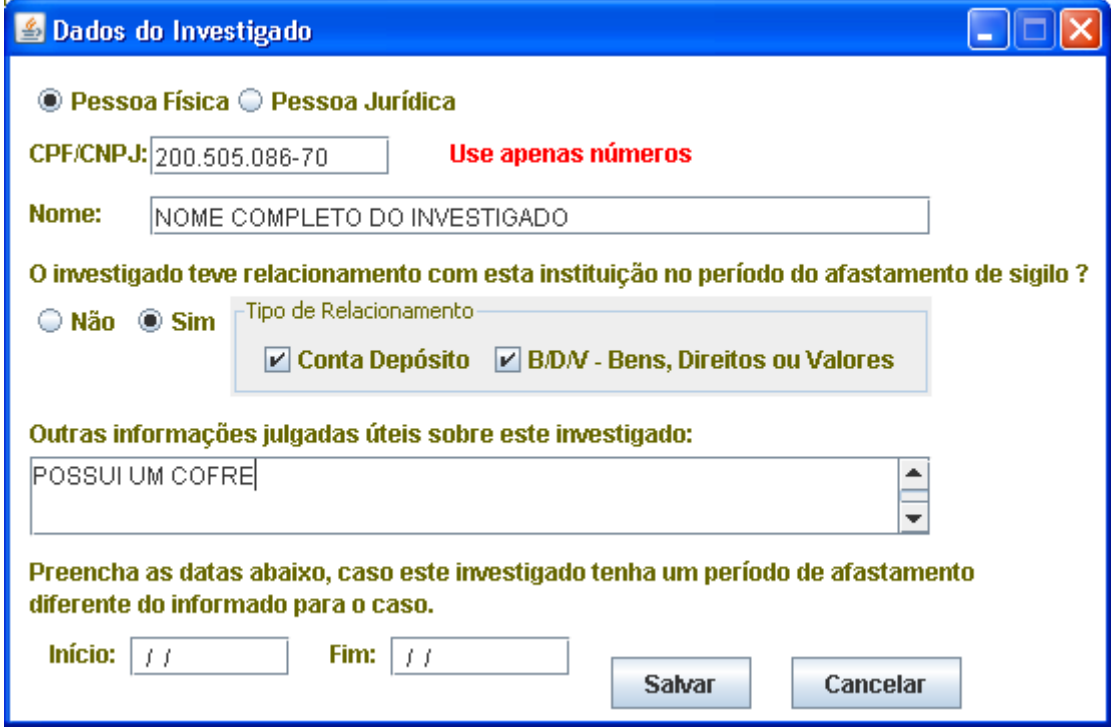

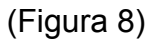

a) Dados do Investigado – Pessoa Física/Jurídica, CPF/CNPJ e Nome.

b) Relacionamento: Informar se o investigado teve ou não relacionamento com o banco no período de afastamento. Se teve informar se Conta de Depósito (conta corrente, poupança, conta investimento, entre outros) ou Bens, Direitos e Valores (cofres, seguros, títulos, entre outros).

c) Outras informações julgadas úteis sobre o investigado: informações sobre o relacionamento, ou a descrição dos Bens, Direitos e Valores, por exemplo.

d) Período de Afastamento: Caso um investigado possua um período diferente do período padrão do caso (informado na tela anterior). Se não tiver um período diferente, não precisa preencher.

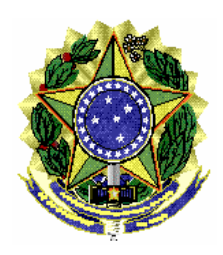

## **4.3.4 – Iniciar Validação**

Clique sobre o número do caso e pressione o botão "Iniciar Validação" para dar início ao processo de validação.

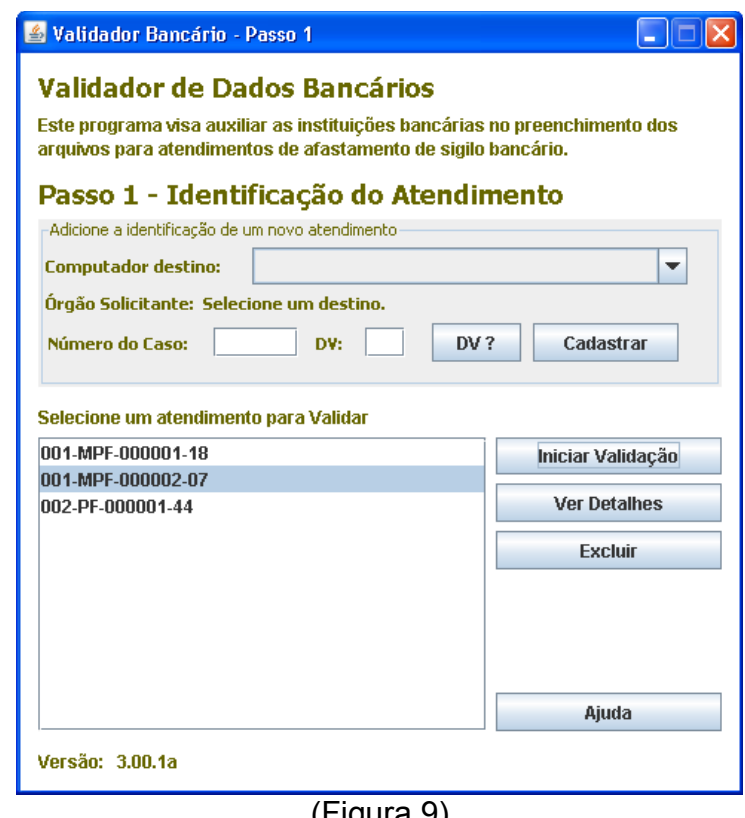

#### (Figura 9)

# **4.2 – Passo 2 - Seleção de diretório de arquivos**

Clique no botão "Selecionar Pasta" para informar o diretório onde estão os arquivos gerados com os dados bancários conforme leiaute definido pelo MPF.

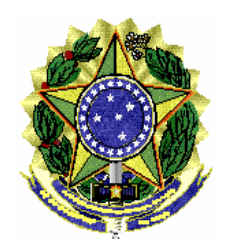

#### ASSESSORIA DE PESQUISA E ANÁLISE – **ASSPA/PGR**

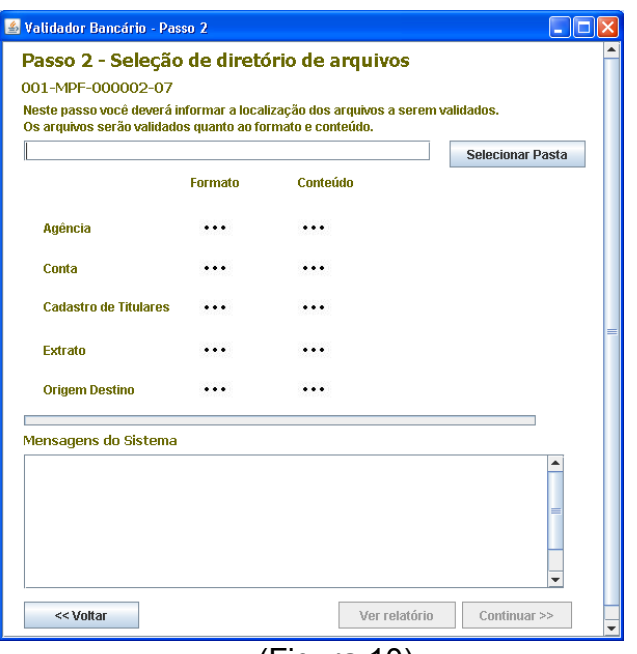

(Figura 10)

Aguarde a sinalização positiva da validação de todos os arquivos. Durante o processo de validação, os ícones serão alterados e mensagens sobre o processamento serão apresentadas no campo "Mensagens do Sistema".

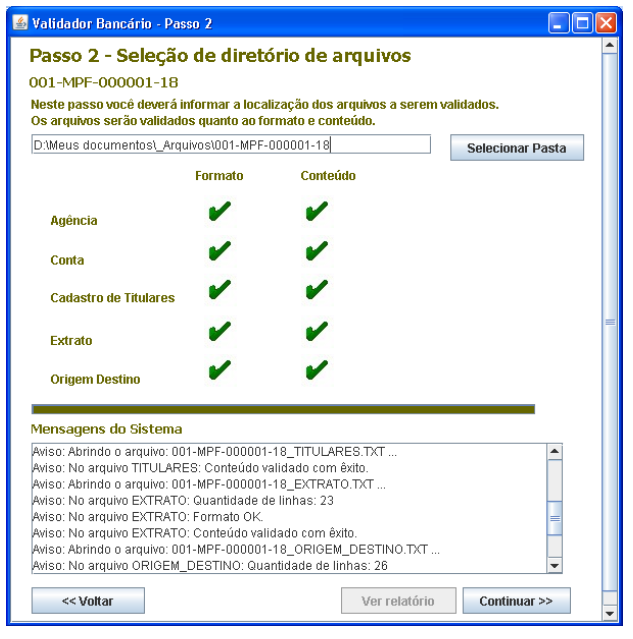

(Figura 11)

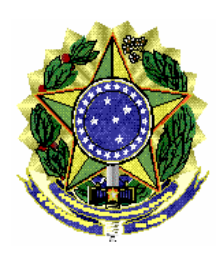

# **4.7.1 – Dados Inconsistentes**

Caso os dados não atendam ao processo de validação nos aspectos de formato e conteúdo, será gerado um relatório em PDF no diretório criado pelo programa (diretorio de instalação/dadosValidador/999-SIGLA-999999-99/relatorio.pdf). O usuário pode visualizar os erros no campo "Mensagens do Sistema" ou clicando no botão "Ver Relatório".

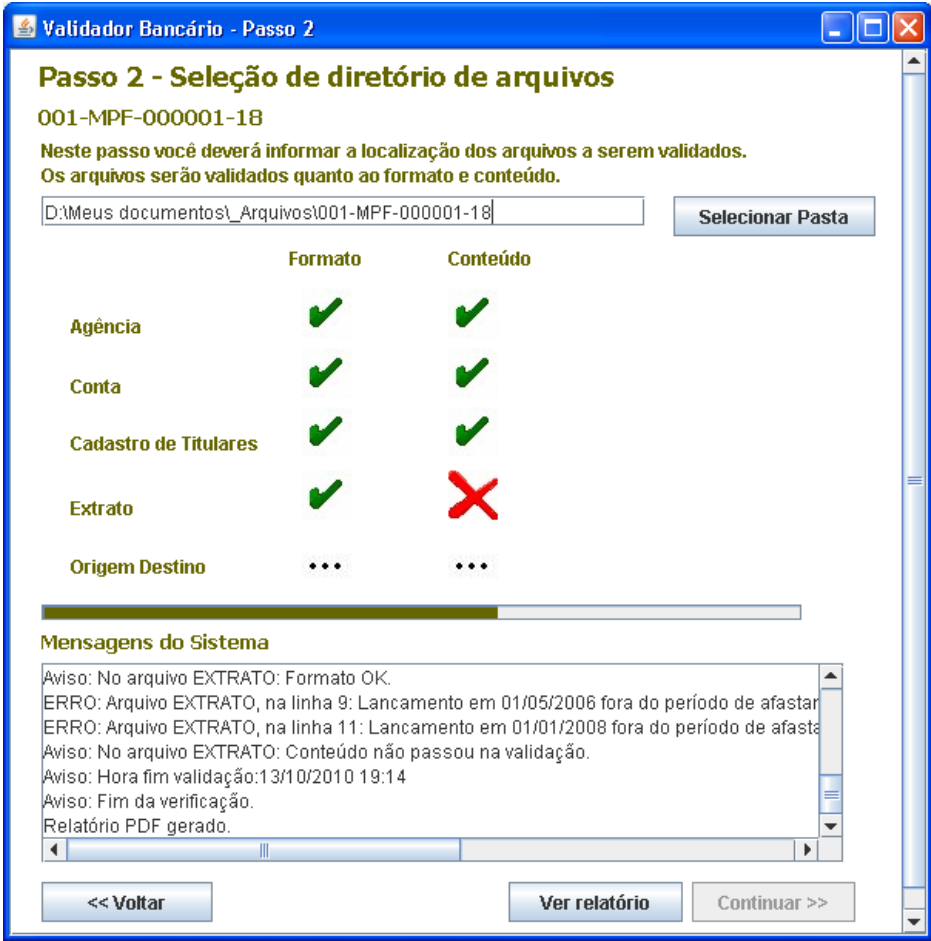

(Figura 12)

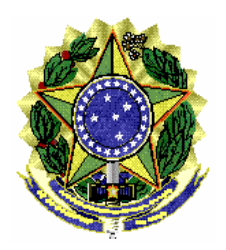

#### ASSESSORIA DE PESQUISA E ANÁLISE – **ASSPA/PGR**

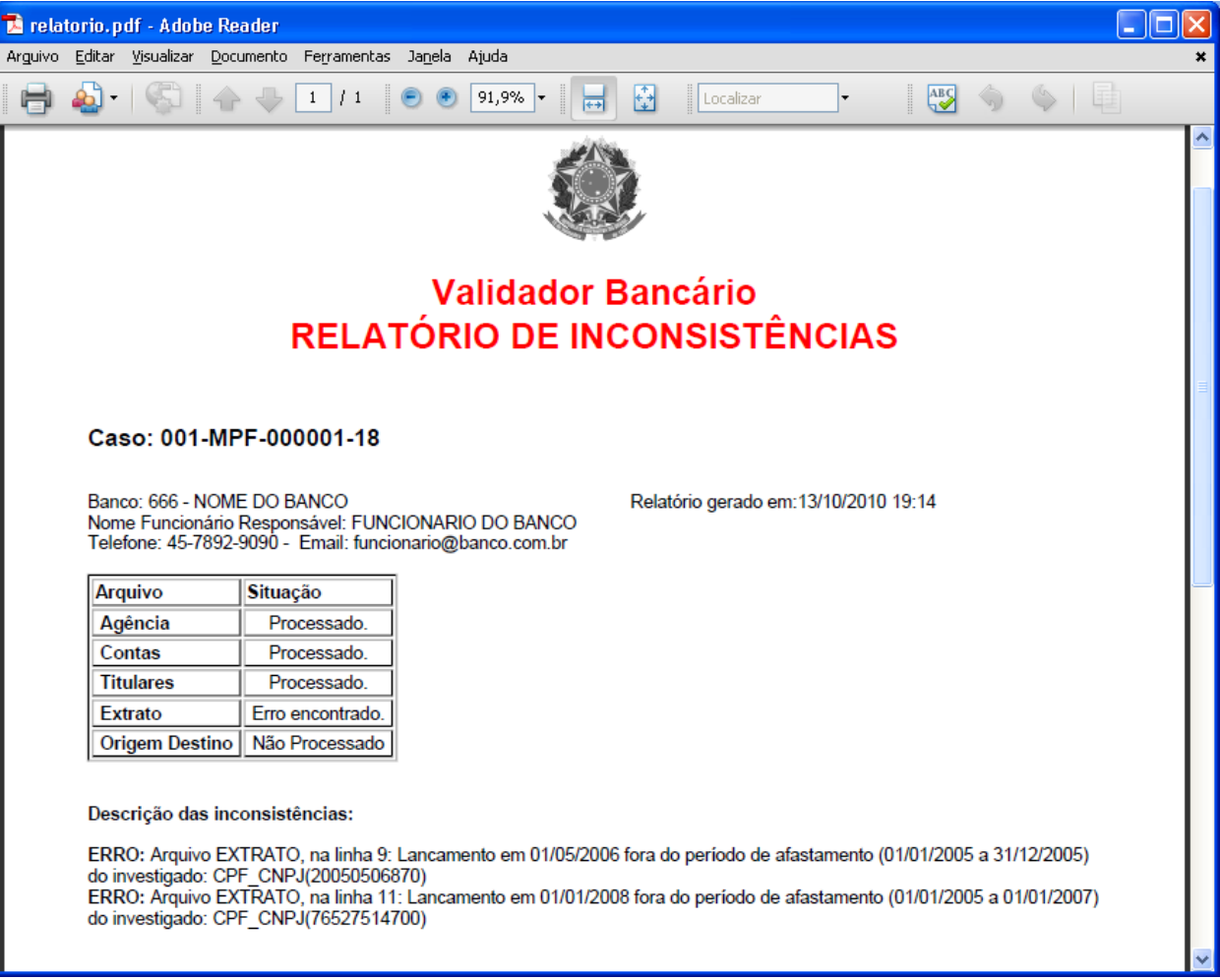

(Figura 13)

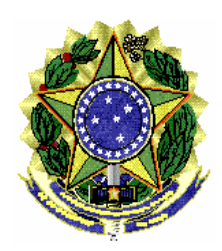

## **4.8 – Gerar arquivo para envio (Passo 3)**

Clique no botão "Gerar" para que o programa gere os arquivos necessários para envio dos dados para o Ministério Público Federal – MPF, através de programa específico fornecido pelo MPF. Este procedimento não transmite os dados, o usuário deverá usar o programa Transmissor MPF, o qual solicitará o diretório onde estão cadastrados os casos (diretório de instalação/dadosValidador).

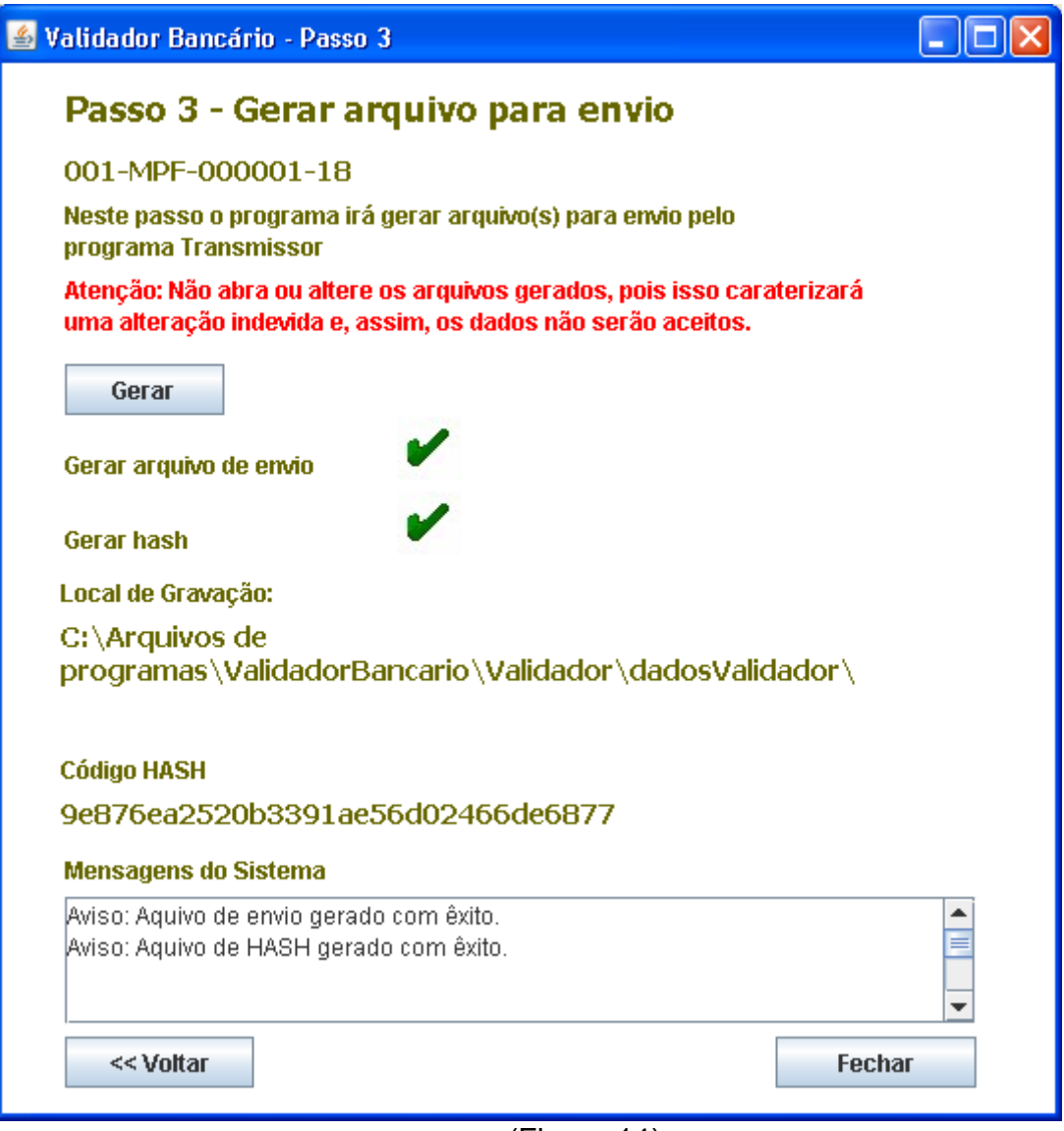

(Figura 14)

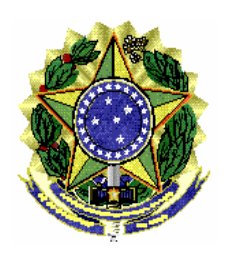

# **5 – Contato**

Em caso de dúvida, entrar em contato com a equipe de informática da Assessoria de Pesquisa e Análise – ASSPA/PGR, através do e-mail simba@pgr.mpf.gov.br

É o que trazemos ao conhecimento de Vossa Excelência.

Respeitosamente,

**DARLITON CARVALHO RILDO COSTA RILDO COSTA TÉCNICO DE INFORMÁTICA REFERENCIA DE TÉCNICO ADMINISTRATIVO** 

**TÉCNICO DE INFORMÁTICA** ASSESSORIA DE PESQUISA E ANÁLISE ASSPA/PGR

ASSESSORIA DE PESQUISA E ANÁLISE ASSPA/PGR

CHEFE DA DIVISÃO DE ANÁLISE ASSESSORIA DE PESQUISA E ANÁLISE ASSPA/PGR

**GILBERTO MENDES**<br>**PERITO CRIMINAL FEDERAL**<br>**PERITO CRIMINAL FEDERAL** 

**PERITO CRIMINAL FEDERAL PERITO CRIMINAL FEDERAL** COORDENADOR-GERAL ADJUNTO DA ASSESSORIA DE PESQUISA E ANÁLISE ASSPA/PGR